#### 12. LabVIEW + LINX + Arduino - 2. rész

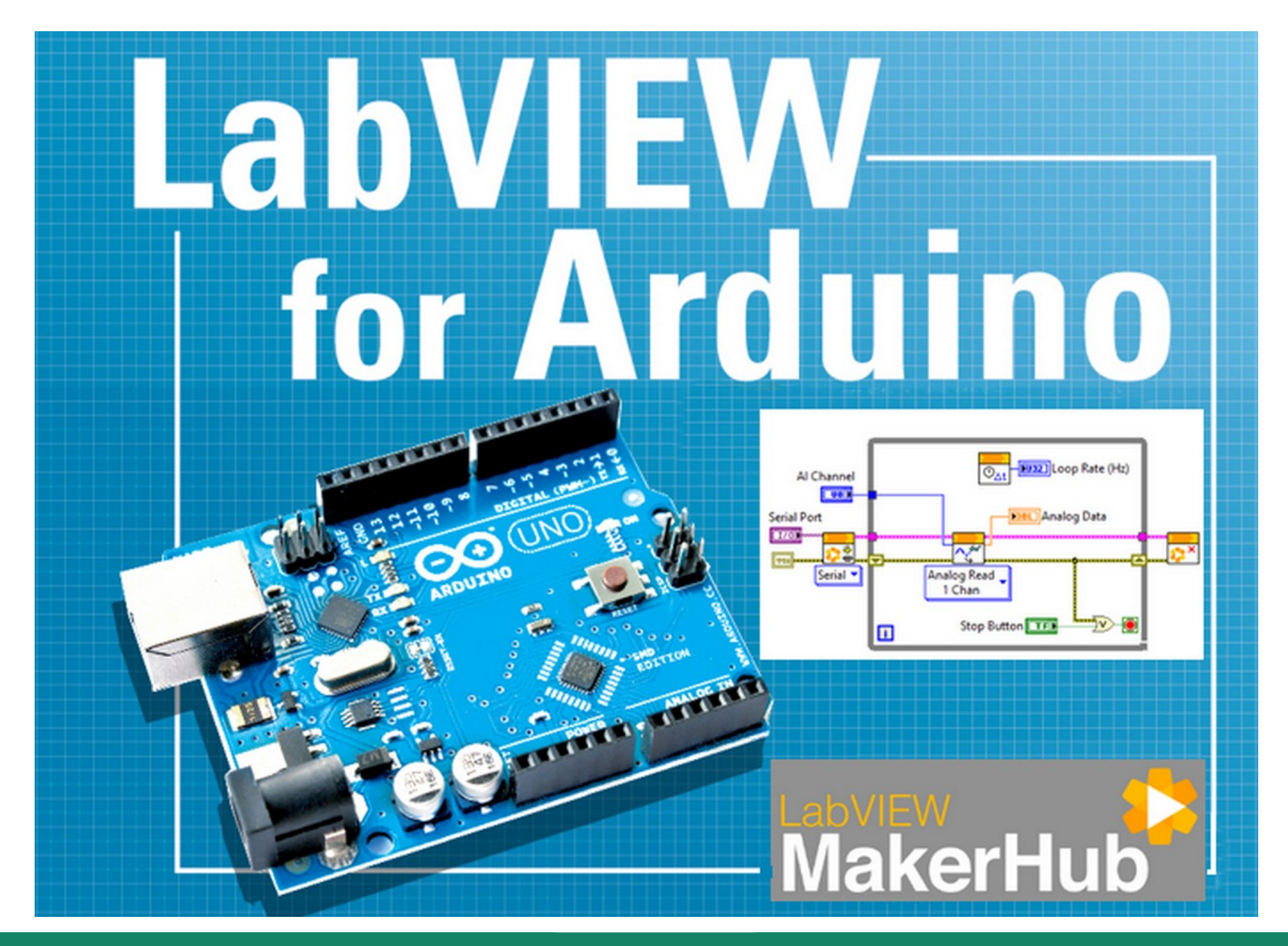

**Hobbielektronika csoport 2022/2023** 1 **Debreceni Megtestesülés Plébánia**

#### Felhasznált és ajánlott irodalom

- NI: [Getting Started with Arduino and LabVIEW Community Edition](https://learn.ni.com/learn/article/getting-started-with-arduino-and-labview-community-edition)
- NI: [LabVIEW Documentation](https://www.ni.com/docs/en-US/bundle/labview/page/lvhelp/labview_help.html)
- Szabó Norbert: [LabVIEW bevezető](http://www.electro.uni-miskolc.hu/~elkszabo/Oktatas/LabView_bevezeto.pdf)
- Jáger Attila: LabVIEW alapismeretek: [1. fejezet,](http://rs1.sze.hu/~jager/LabVIEW/tananyagok/01/fejezet.1.v2.pdf) [2. fejezet,](http://rs1.sze.hu/~jager/LabVIEW/tananyagok/02/fejezet.2.v0.pdf) [3. fejezet](http://rs1.sze.hu/~jager/LabVIEW/tananyagok/03/fejezet.3.v0.pdf)
- Friedl Gergely: [LabVIEW segédlet](http://maxwell.sze.hu/~friedl/Szab%C3%A1lyoz%C3%A1si_rendszerek/LabVIEW%20seg%C3%A9dlet.pdf)
- Hans-Petter Halvorsen: [LabVIEW LINX and Arduino](https://www.halvorsen.blog/documents/programming/labview/resources/labview_linx/LabVIEW%20LINX%20and%20Arduino.pdf)
- SIN Consulting: [LabVIEW-Basics](https://github.com/SINConsulting/LabVIEW-Basics) (programgyűjtemény)**PC**

ńññ  $T = \frac{1}{2}$ **UNO** LabVIEW LabVIEW LINX Toolkit USB cable Type A-B

**Hobbielektronika csoport 2022/2023** 2 **Debreceni Megtestesülés Plébánia**

#### Hőmérés termisztorral

- A termisztor olyan ellenállás, amelynek a hőmérséklet függvényében megváltozik az ellenállása
- Hőmérésre többnyire negatív hőfoktényezőjű (NTK) ellenállást használunk, melynek hőfüggése nem lineáris
- Steinhart-Hart egyenlet:  $\frac{1}{1}$ *T K*  $=$ *A*+*B*⋅ln(*R*<sub>*t*</sub>)+*C*⋅(ln(*R*<sub>*t*</sub>))<sup>3</sup>

ahol A, B, C konstansok: A=0.001129148, B=0.000234125, C=8.76741E−08

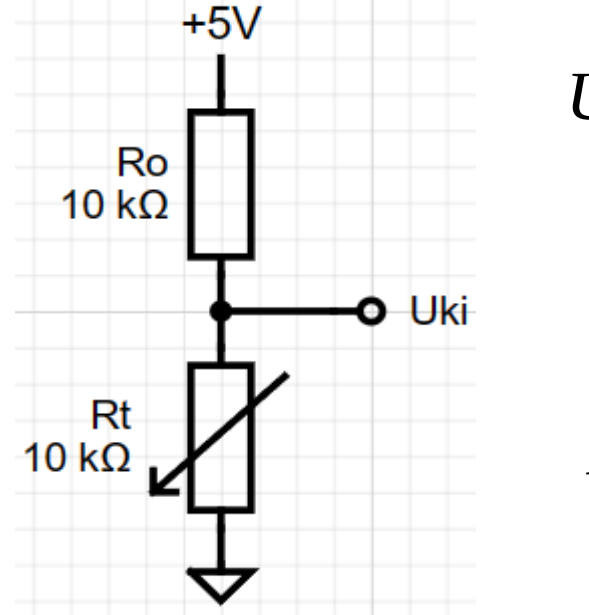

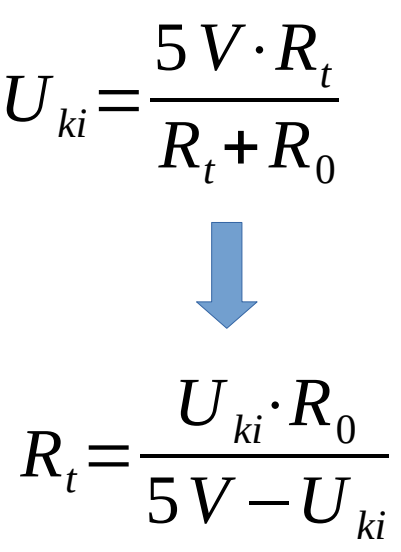

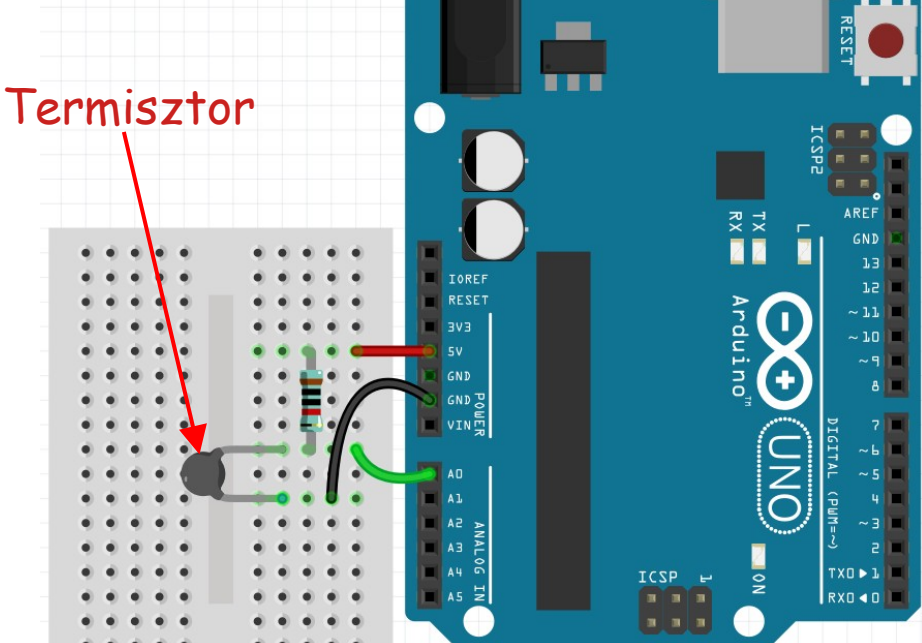

# LINX – Thermistor Read (modified).vi

- Az alábbi programot nulláról kiindulva is "összelegózhatjuk" az előző előadás útmutatása szerint, de kényelmesebb a LabVIEW LINX mintaprogramjai közül a [LINX - Thermistor Read.vi-](file:///c:/Program%20Files%20(x86)/National%20Instruments/LabVIEW%202022/examples/MakerHub/LINX/LINX%20-%20Thermistor%20Read.vi)ból kiindulni
- A program egyetlen analóg csatornát kezel, s a kiolvasott értékből kiszámított hőmérsékletet numerikusan és grafikusan megjeleníti
- A Steinhart-Hart egyenletet tartalmazó blokkot most egy újrahasznosítható, ún. subVI formájában készítjük el.

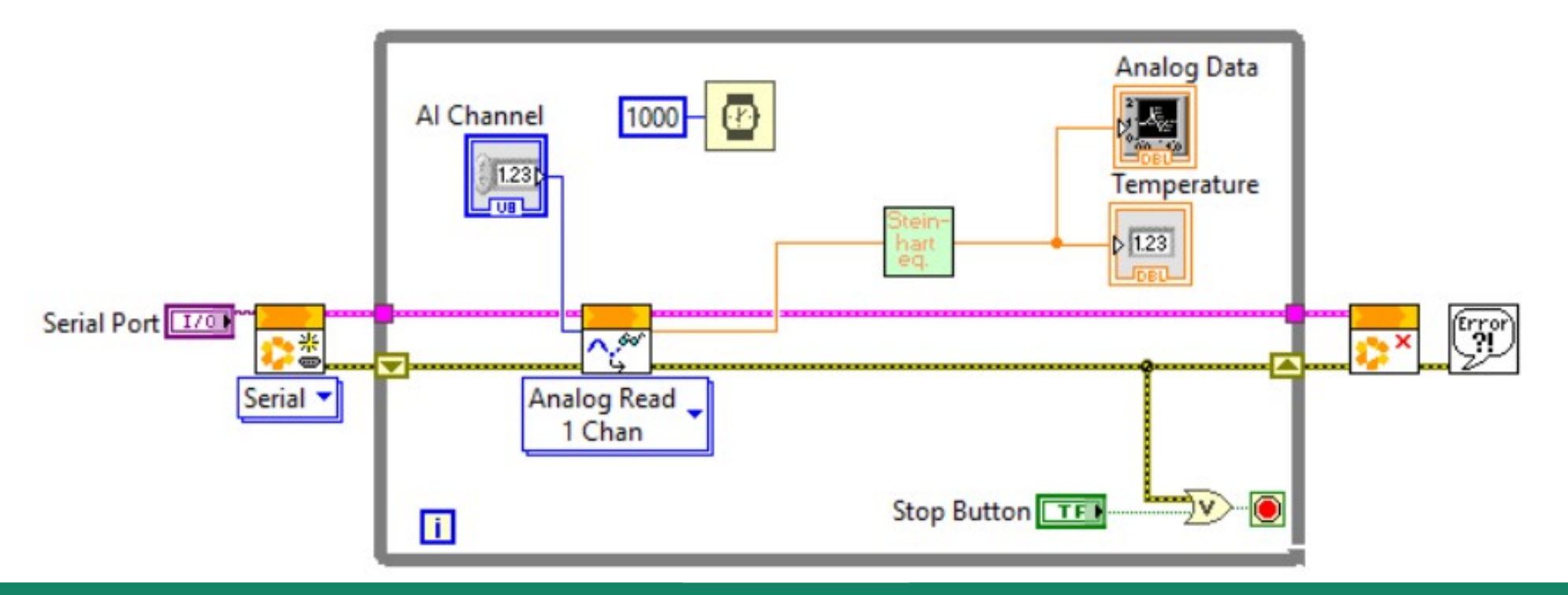

**Hobbielektronika csoport 2022/2023** 4 **Debreceni Megtestesülés Plébánia**

#### Steinhart-hart.vi

- Néha kényelmesebb a számolást szövegesen leírni, erre szolgál a Structures lapon a Formula Node elem
- A File  $\rightarrow$  New VI menüpont új lapot nyit, itt helyezzünk el egy Formula Node-ot és írjuk bele az alábbi sorokat!
- A jobb egérgombbal a keretre kattintva Add Input és Add Output segítségével készíthetünk kimeneti és bemeneti változókat, amelyekhez Create Control és Create Indicator-ral rendeljünk duplapontos számbeírót, illetve kijelzőt! Forrás:

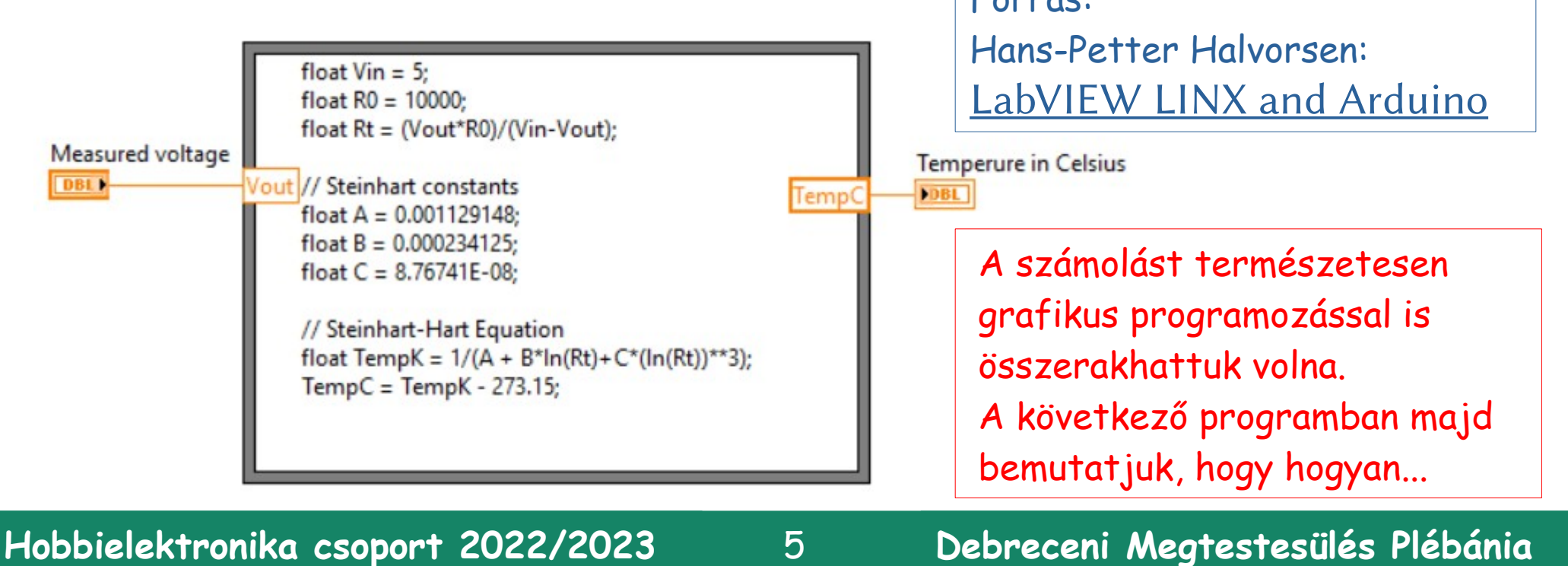

#### Steinhart-hart.vi – kivezetések hozzárendelése

- A front panel jobb felső sarkában a jobb egérgombbal a bal oldali ikonra kattintva a Pattern menüből válasszuk ki azt az alakzatot, amelynek egy bemenete és egy kimenete van (itt kékkel keretezve látszik)
- Ugyanezen ikonra bal gombbal kattintva rendelhetjük hozzá egyenként a be- és kimenetekhez az előlapi elemeket (azokra is bal gombbal kattintva)

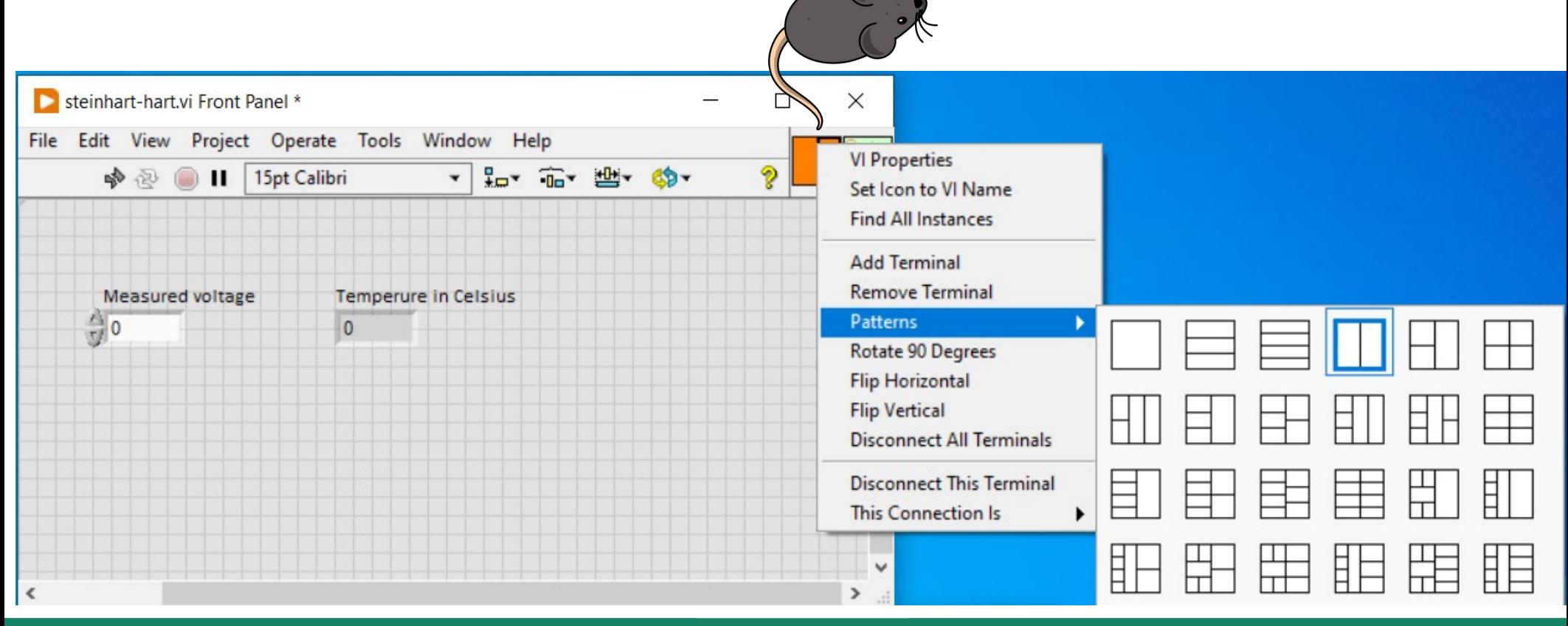

#### **Hobbielektronika csoport 2022/2023** 6 **Debreceni Megtestesülés Plébánia**

#### Steinhart-hart.vi – ikon hozzárendelés

- A front panel jobb felső sarkában a jobb egérgombbal a jobboldali ikonra kattintva, a felbukkanó menüből válasszuk az Edit Icon menüpontot!
- Ha a szerkesztéssel végeztünk, kattintsunk az OK gombra, majd mentsük el az így elkészített modult egy .vi állományba!
- Az elmentett subVI modult blokkszerkesztő módban jobbkattintás után a Select a VI menüpontban kereshetjük meg és csatolhatjuk be programjainkba

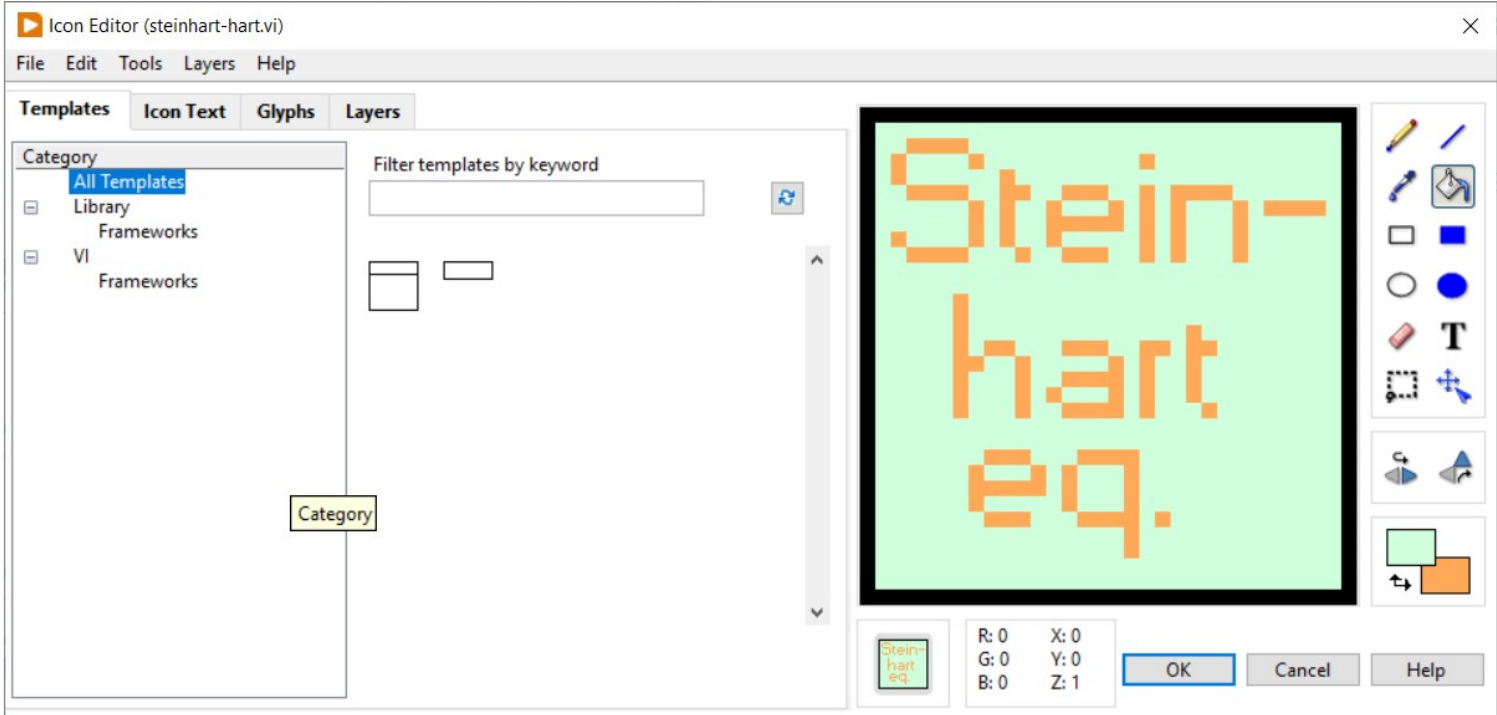

**Hobbielektronika csoport 2022/2023** 7 **Debreceni Megtestesülés Plébánia**

#### LINX – Thermistor Read (modified).vi

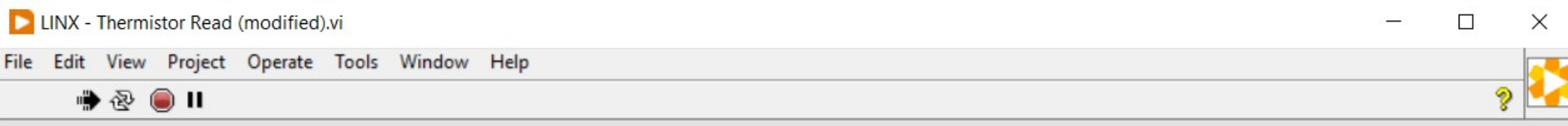

#### LINX - Thermistor Read Example (modified)

This example demonstrates how to read from a thermistor attached to an analog input

#### **Instructions**

- 1. Select the COM Port associated with the LINX Device.
- 2. Select the Analog Channel to read.
- 3. Click the Run Arrow.

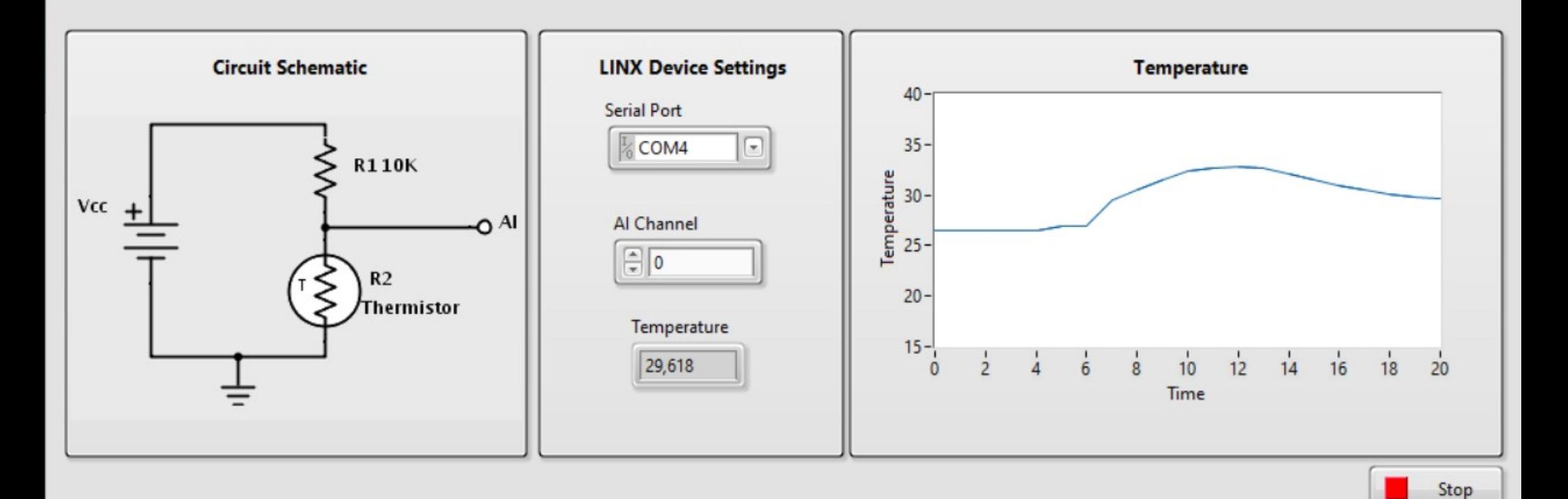

#### LINX-Thermistor-Read.vi

- Ez a "gyári" mintapélda fordítva, a feszültségosztó felső tagjában alkalmazza a termisztort, ennek megfelelően a feszültségmérés után egy kicsit más képlettel tudjuk meghatározni az ismeretlen  $R_t$  értékét
- Fentieken túl a program egy apró, ám kellemetlen hibát tartalmaz, amit ki kell javítanunk

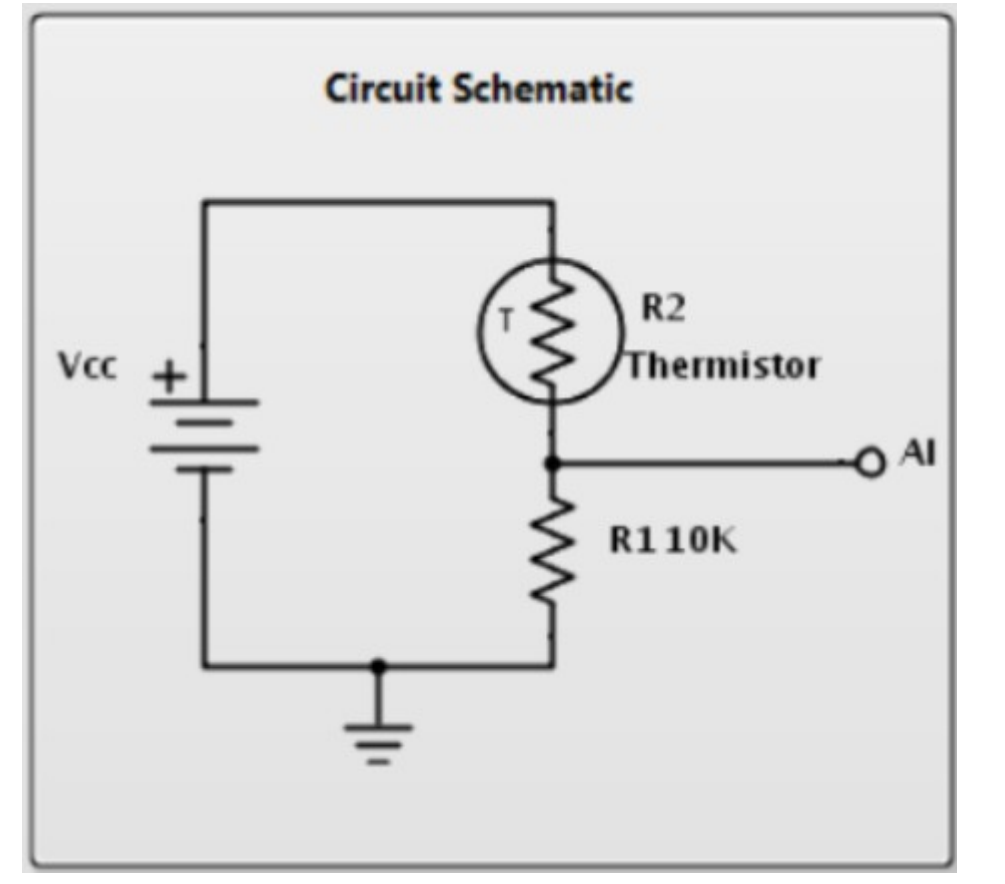

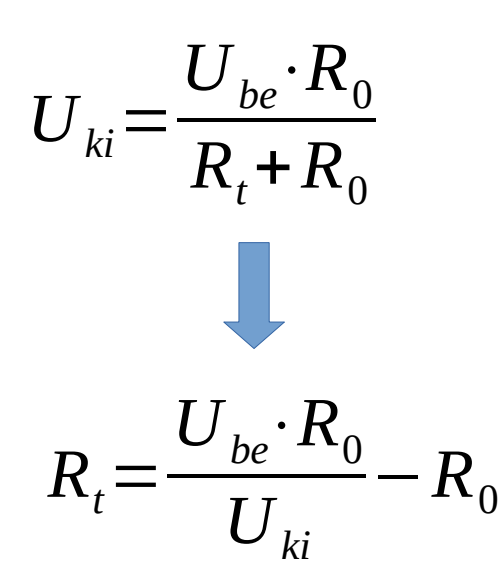

#### **Hobbielektronika csoport 2022/2023** 9 **Debreceni Megtestesülés Plébánia**

# Mi a gond a gyári mintapéldával?

- A LINX Thermistor Read.vi mintaprogrammal (ezt használtam fel a kiinduláshoz az előző programnál) két problémám volt:
- A programban szereplő Thermistor.vi modul nem jelenik meg a Hobbyist/Sensors/Temp lapon, csak a LabVIEW telepítési helyén a vi.lib\MakerHub\LINX\Public\Sensors\Temperature\ mappában található meg (a Select a VI menüpontnál lehet importálni)
- A másik probléma: a fenti subVI modulban van egy elkötés, ami miatt rosszul végzi a számolást. Szerencsére a hiba könnyen kijavítható, ha rájövünk, hogy mire is gondolhatott a költő…

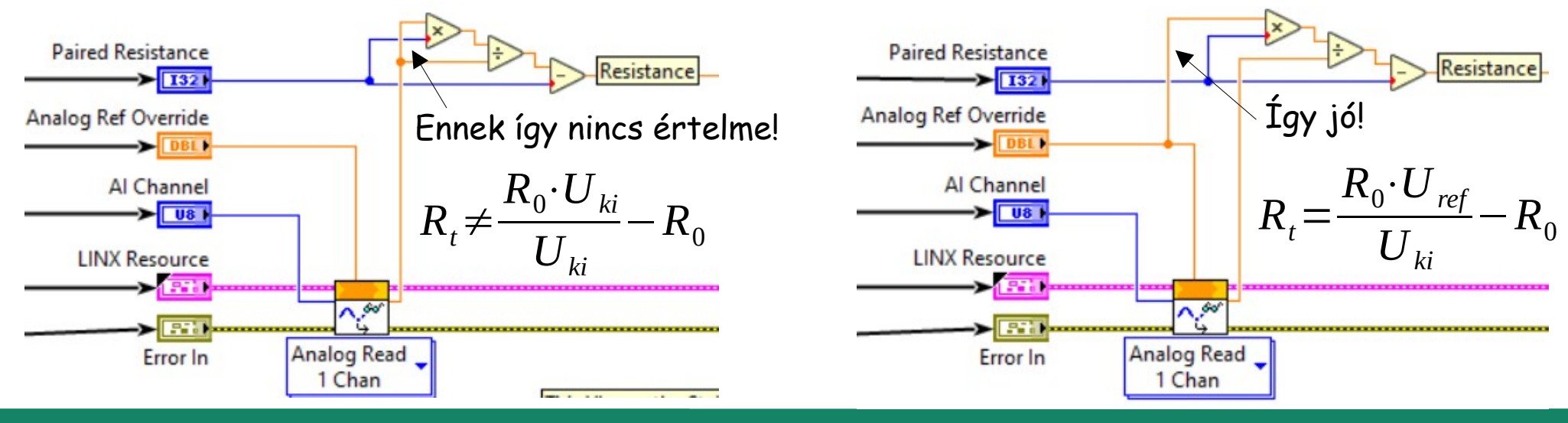

**Hobbielektronika csoport 2022/2023** 10 **Debreceni Megtestesülés Plébánia**

## LINX-Thermistor-Read-Example.vi

■ A gyári mintaprogram blogdiagramját megnyitva, középen láthatjuk a Thermistor.vi nevű subVI modult, amit ki kell javítani (duplakattintással tudjuk megnyitni)

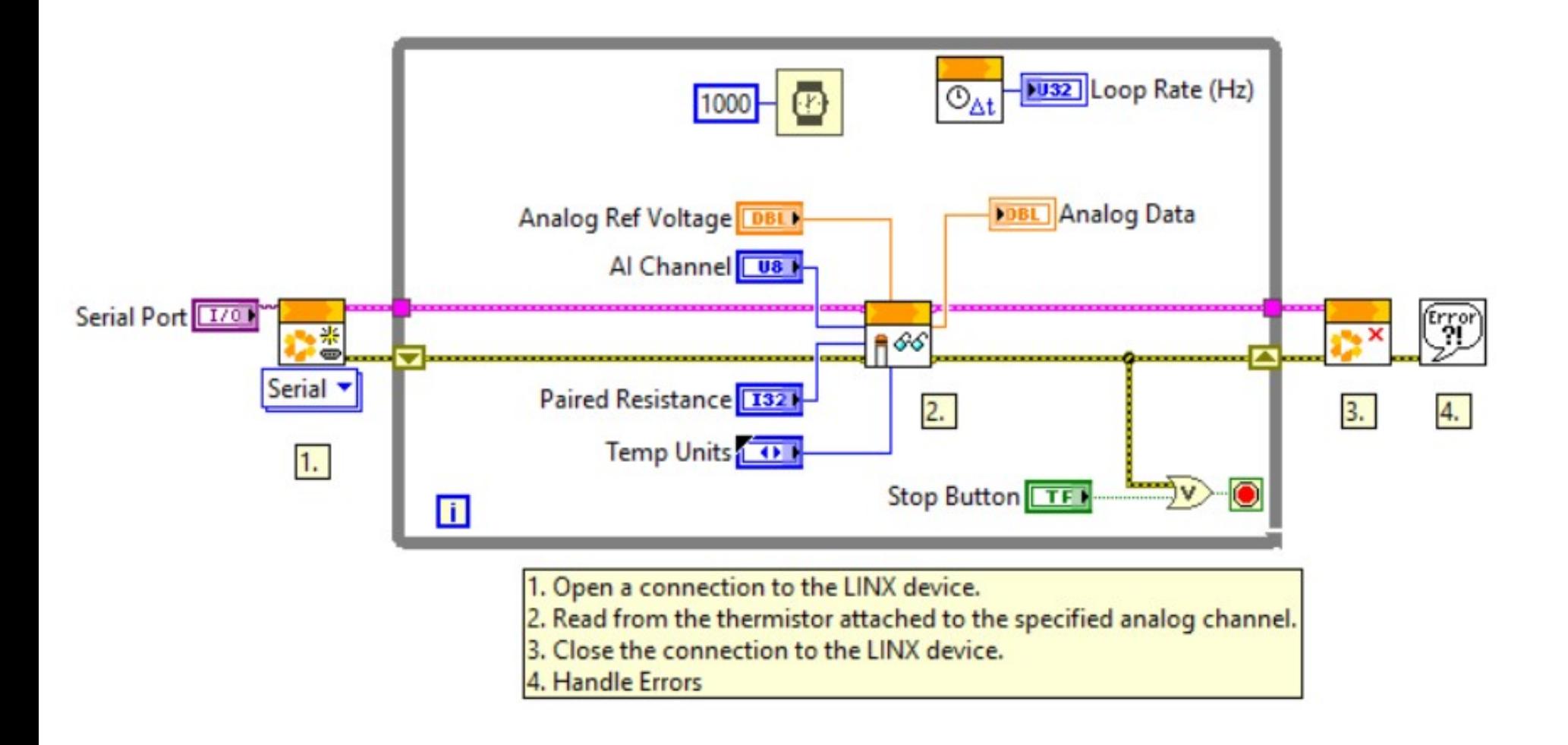

**Hobbielektronika csoport 2022/2023** 11 **Debreceni Megtestesülés Plébánia**

### LINX-Thermistor-Read-Example.vi

- A Thermistor.vi modul kiolvassa egy ADC mérés eredményét, majd a mért feszültségből kiszámolja a termisztor ellenállását  $(R_t)$
- Rt értékéből pedig kiszámoljuk a Kelvin fokokban mért hőmérsékletet

$$
\frac{1}{T_K} = A + B \cdot \ln(R_t) + C \cdot (\ln(R_t))^3
$$

 A kiválasztott mértékegységre történő átszámításhoz egy Case Structure segítségével ágaztatjuk el a programot négyfelé J "Celsius", Default

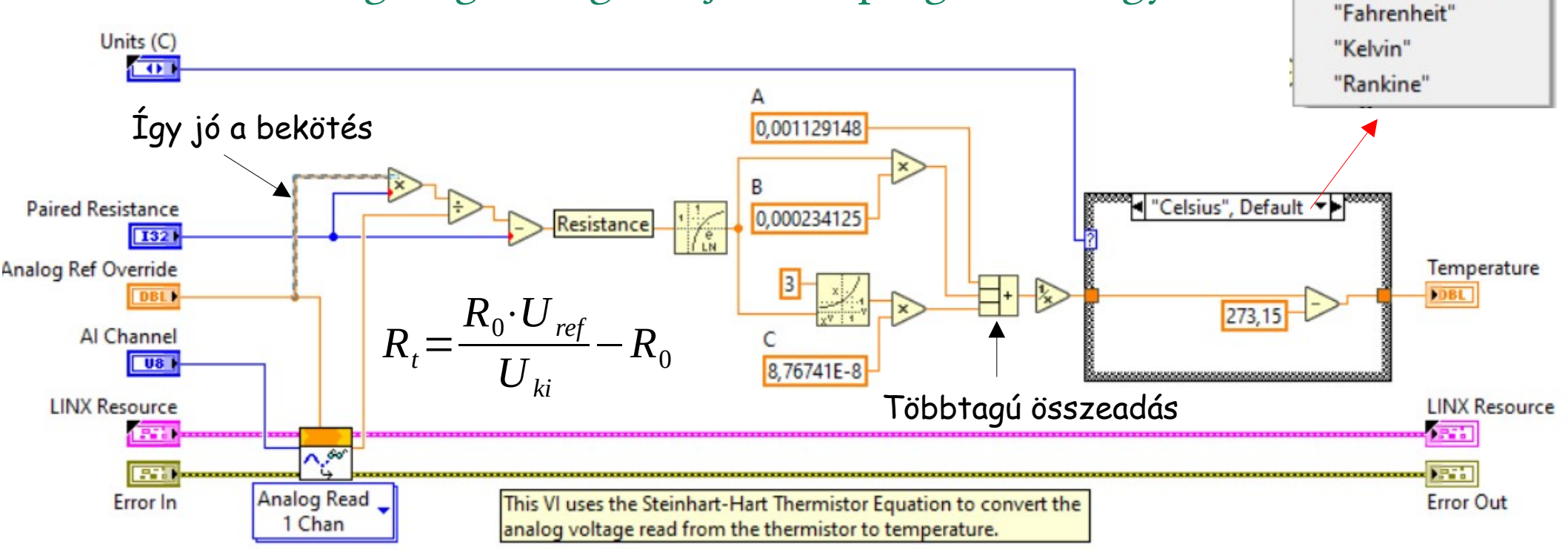

**Hobbielektronika csoport 2022/2023** 12 **Debreceni Megtestesülés Plébánia**

#### LINX-Thermistor-Read-Example.vi

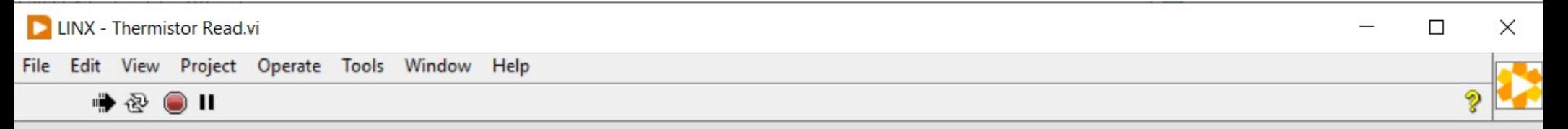

#### **LINX - Thermistor Read Example**

This example demonstrates how to read from a thermistor attached to an analog input

#### **Instructions**

- 1. Select the COM Port associated with the LINX Device.
- 2. Select the Analog Channel to read.
- 3. Click the Run Arrow.

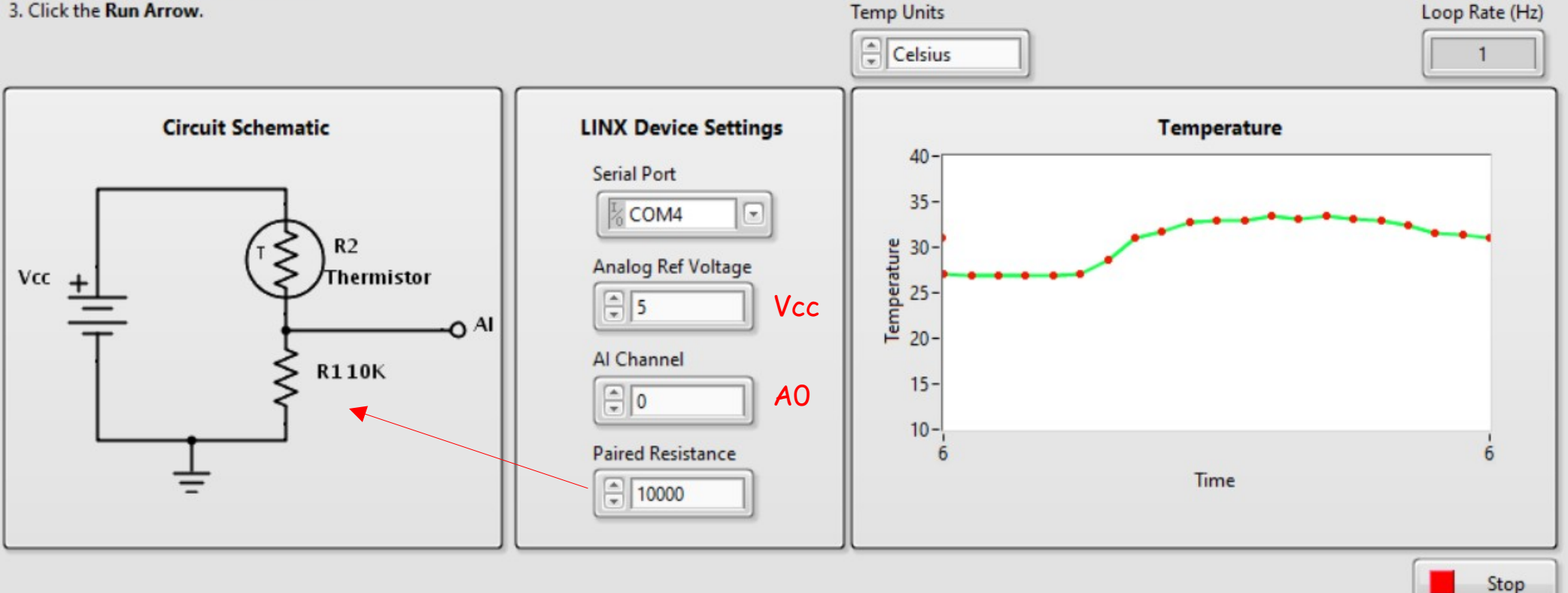

**Hobbielektronika csoport 2022/2023** 13 **Debreceni Megtestesülés Plébánia**

# Hogyan működik a mértékegység váltás?

Az előlapi mértékegység-választó egy enum típusú változót kezel, melynek értékétől függően egy Case struktúrában négyfelé ágazik a program és átszámítja az eredetileg Kelvin fokokban meghatározott hőmérsékletet a kért egységekre

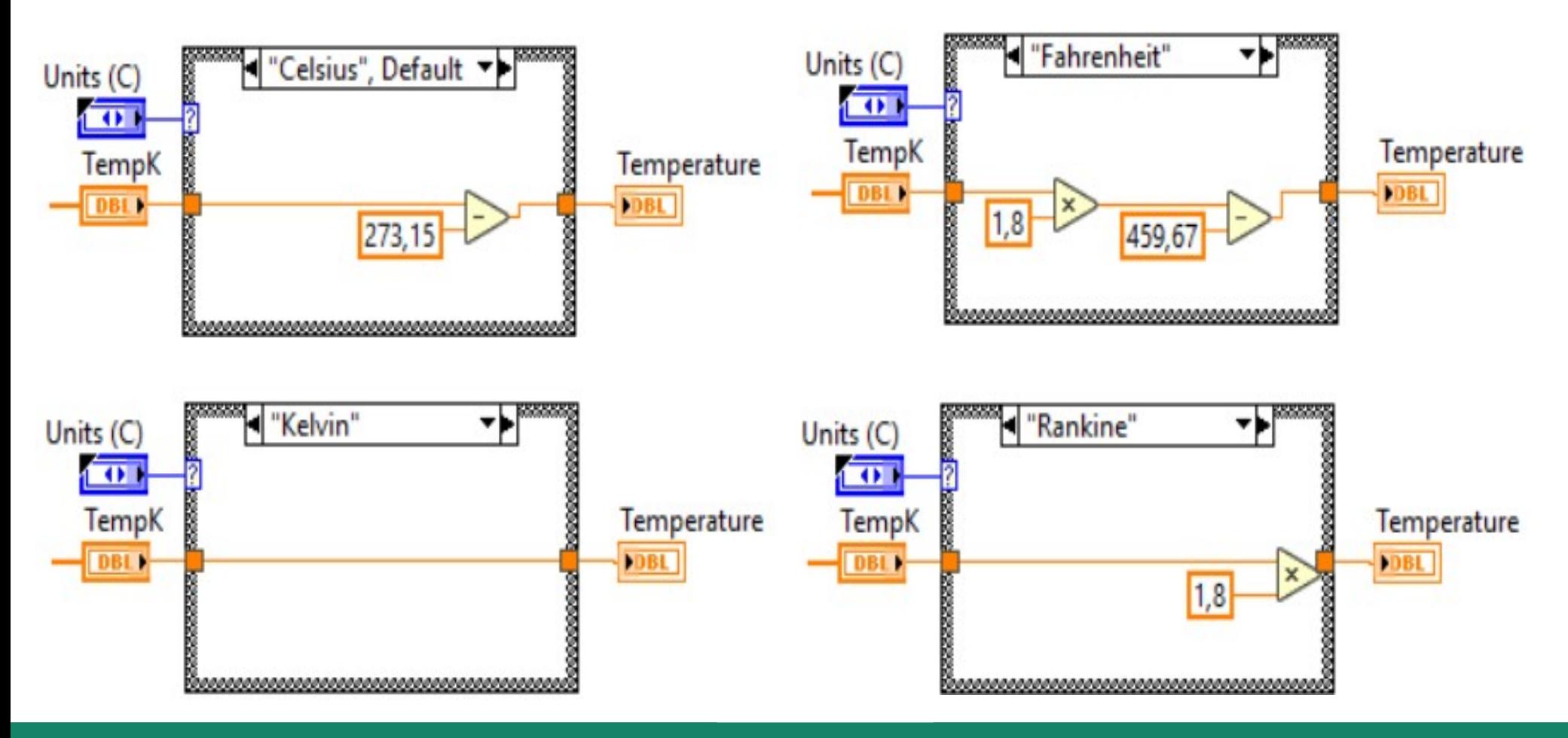

**Hobbielektronika csoport 2022/2023** 14 **Debreceni Megtestesülés Plébánia**

#### Enum konstans és változó

Az [Enum \(felsorolás\) típusú konstans](https://www.ni.com/docs/en-US/bundle/labview/page/glang/enum_constant.html) a Numeric palettán található

Б

- Létrehozás után az Edit Items menüpontban vagy a Properties menüben szerkeszthetjük
- Lényegében nevekből és hozzárendelt sorszámokból áll
- A Change to Control menüpontban tehetjük vezérlővé, hogy az előlapon is beállítható legyen

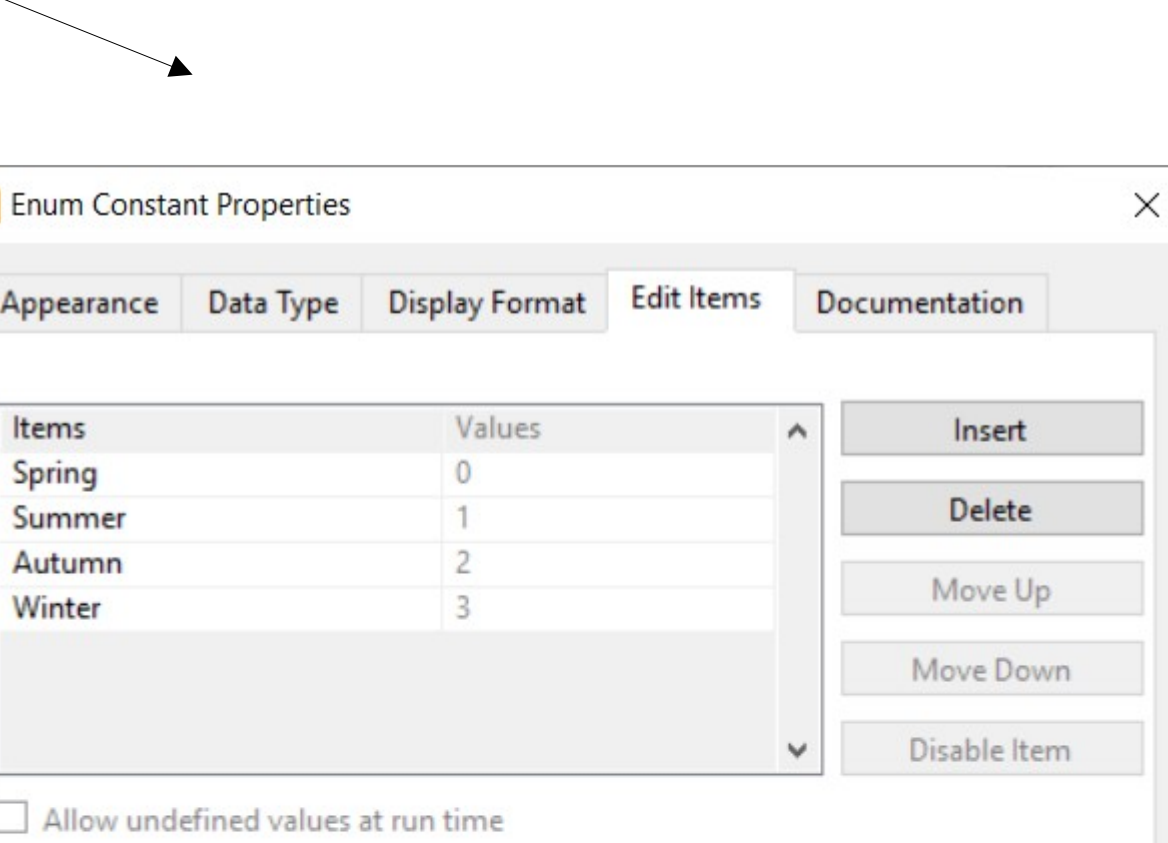

**D** Enum

**Enum Constant** 

**Ring** 

**Ring Constant** 

 $123$ 

Numeric

Constant

**Hobbielektronika csoport 2022/2023** 15 **Debreceni Megtestesülés Plébánia**

#### Az alapértelmezett Case struktúra

- A [LabVIEW Case sruktúrája](https://www.ni.com/hu-hu/support/documentation/supplemental/21/labview-equivalent-of-if--if-else--and-switch-statements.html) (a Stuctures palettán található) a C nyelvi if és switch utasítások megfelelője. Alapértelmezetten csak két állapotot kezel, mint az if utasítás
- A True és False bemenethez tartozó aldiagramokat a felső esetválasztó beállítása után látjuk, illetve szerkeszthetjük

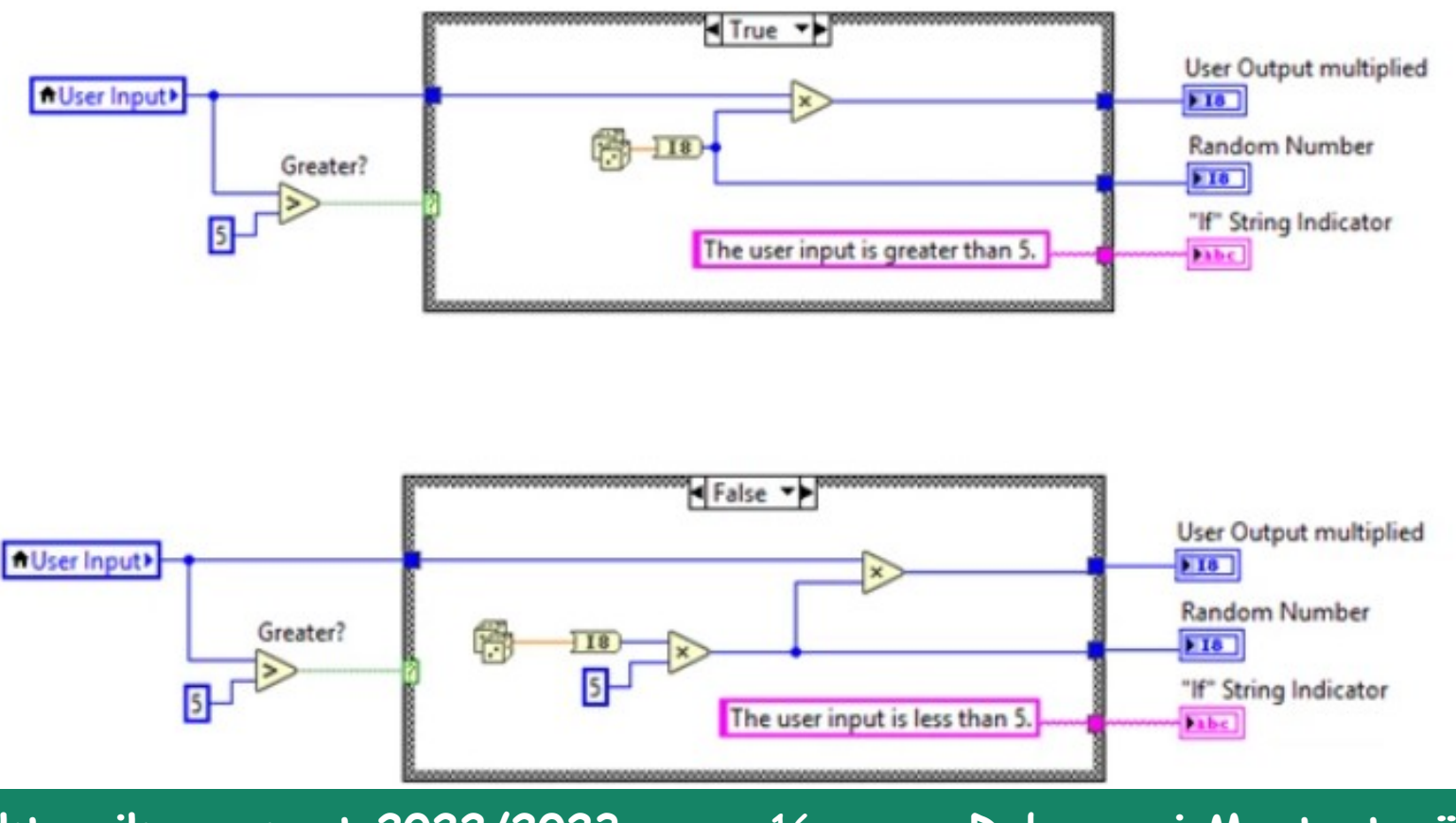

**Hobbielektronika csoport 2022/2023** 16 **Debreceni Megtestesülés Plébánia**

### A kiterjesztett Case struktúra

- A LabVIEW Case sruktúrája [több esetre is kiterjeszthető,](https://knowledge.ni.com/KnowledgeArticleDetails?id=kA00Z0000019MFtSAM&l=hu-HU) ha más típusú bemenő adatot rendelünk hozzá (pl. enum vagy numerikus)
- Például az előzőekben bemutatott Seasons nevű enum típusú vezérlőt kössük egy Case struktúra bemenetére
- A kiterjesztéshez a stuktúra tetején látható esetválasztóra jobb gombbal kattintva használjuk az Add Case... kezdetű parancsokat

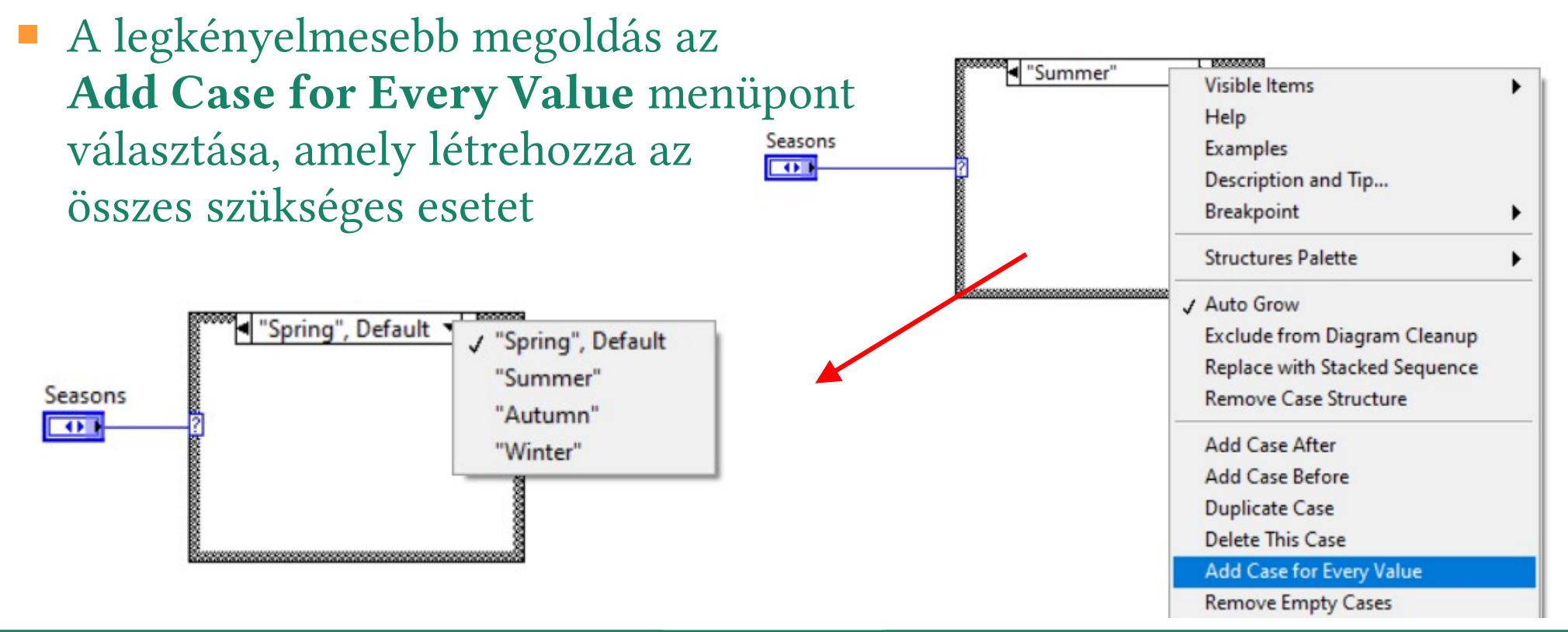

**Hobbielektronika csoport 2022/2023** 17 **Debreceni Megtestesülés Plébánia**

# PWM – impulzusszélesség moduláció

- A PWM használatához csak egy PWM Set Duty Cycle.vi modult kell elhelyezni a programunkban
- Megjegyzés: ne higgyünk a dokumentációnak, nem 0..255 közötti érték adható meg kitöltésnek, hanem 0..1 közötti lebegőpontos szám!
- A LINX PWM 1 Channel.vi "gyári" mintapélda a PWM Set Duty Cycle.vi modul egycsatornás módú használatát mutatja be A két bemenő paraméter ekkor a PWM-képes kivezetés sorszáma (U8) és a kitöltési tényező (0-1 közötti lebegőpontos szám)

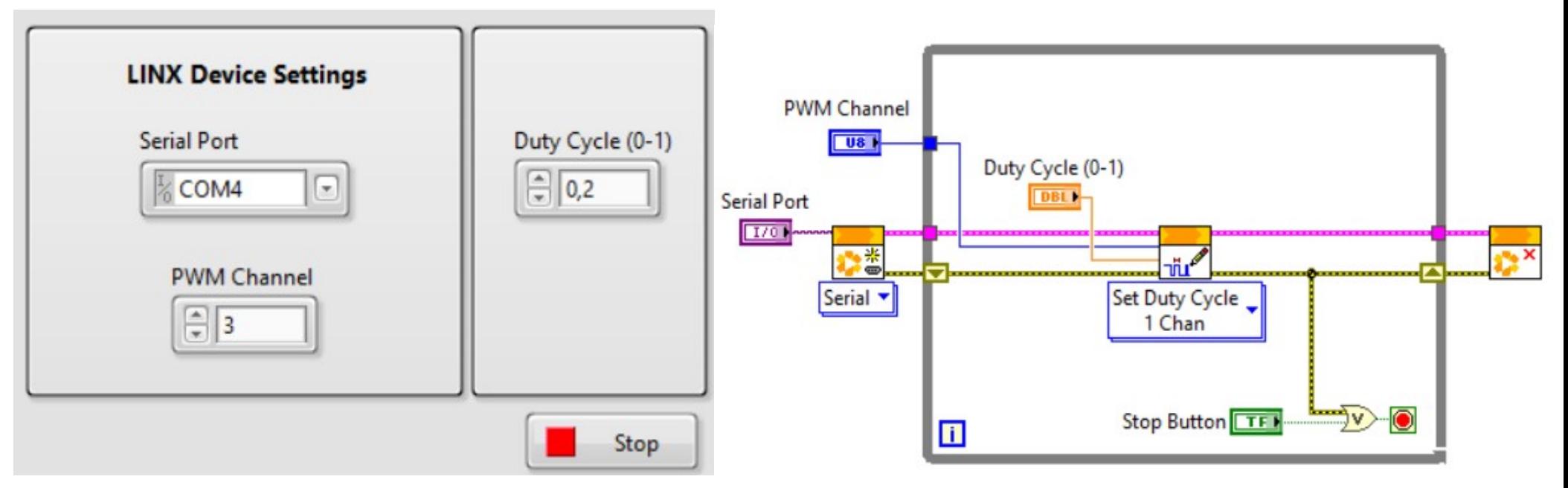

**Hobbielektronika csoport 2022/2023** 18 **Debreceni Megtestesülés Plébánia**

### Több PWM csatorna együttes kezelése

- A PWM Set Duty Cycle.vi modul N csatornás módja abban különbözik, hogy itt a PWM csatornák és a kitöltési tényezők megadása 1 dimenziós tömbökkel történik (ezt jelzi a blokkdiagramon a vastagabb vonal)
- A LINX PWM N Channel.vi "gyári" mintapélda a PWM Set Duty Cycle.vi modul N-csatornás módú használatát mutatja be A bemenő paramétereket a tömbelemek rovatába írhatjuk be
- A tömbök előtt álló indexelőt ne babráljuk el, maradjon nulla!

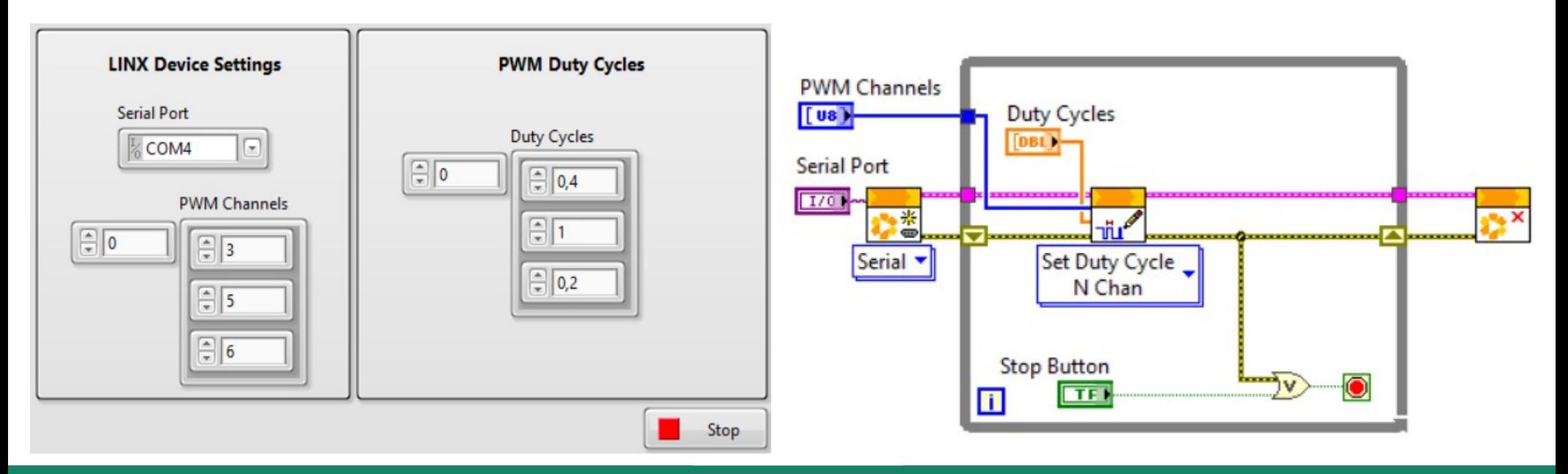

**Hobbielektronika csoport 2022/2023** 19 **Debreceni Megtestesülés Plébánia**

#### LINX - Set RGB LED Color.vi

 Az N-csatornás PWM alkalmazására egy látványos példa az RGB LED vezérlése, a "gyári" program azonban apró javításra szorul

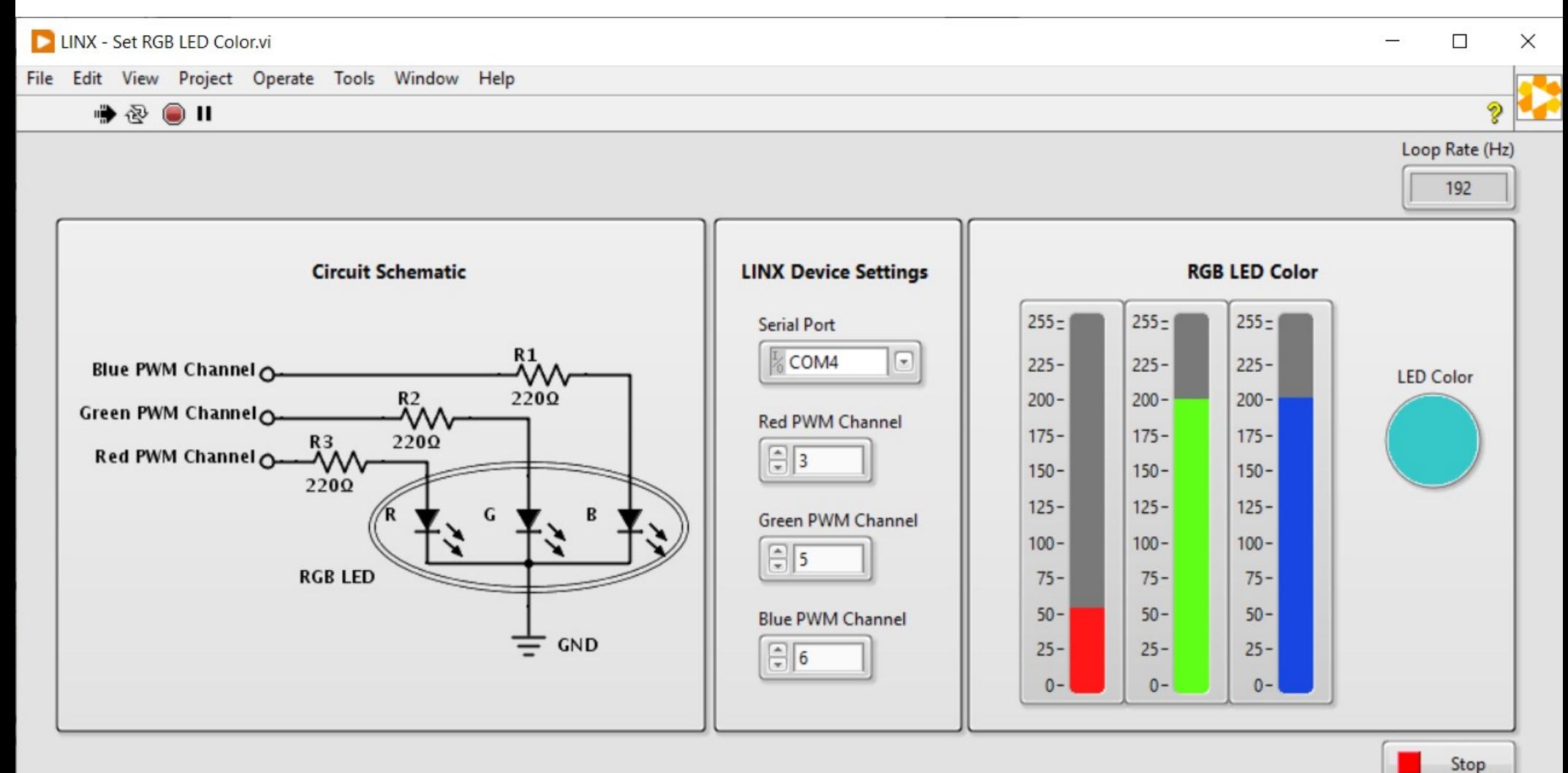

**Hobbielektronika csoport 2022/2023** 20 **Debreceni Megtestesülés Plébánia**

## LINX - Set RGB LED Color.vi

 A program három csúszka (0..255) adatait összesíti egy színváltozóban, majd az RGB LED.vi modul segítségével kikeveri a színt a három megadott PWM csatorna segítségével (a három csatornára egy közös katódú RGB LED három anódját kell csatlakoztatnunk, a közös katódot pedig a földre kell kötni)

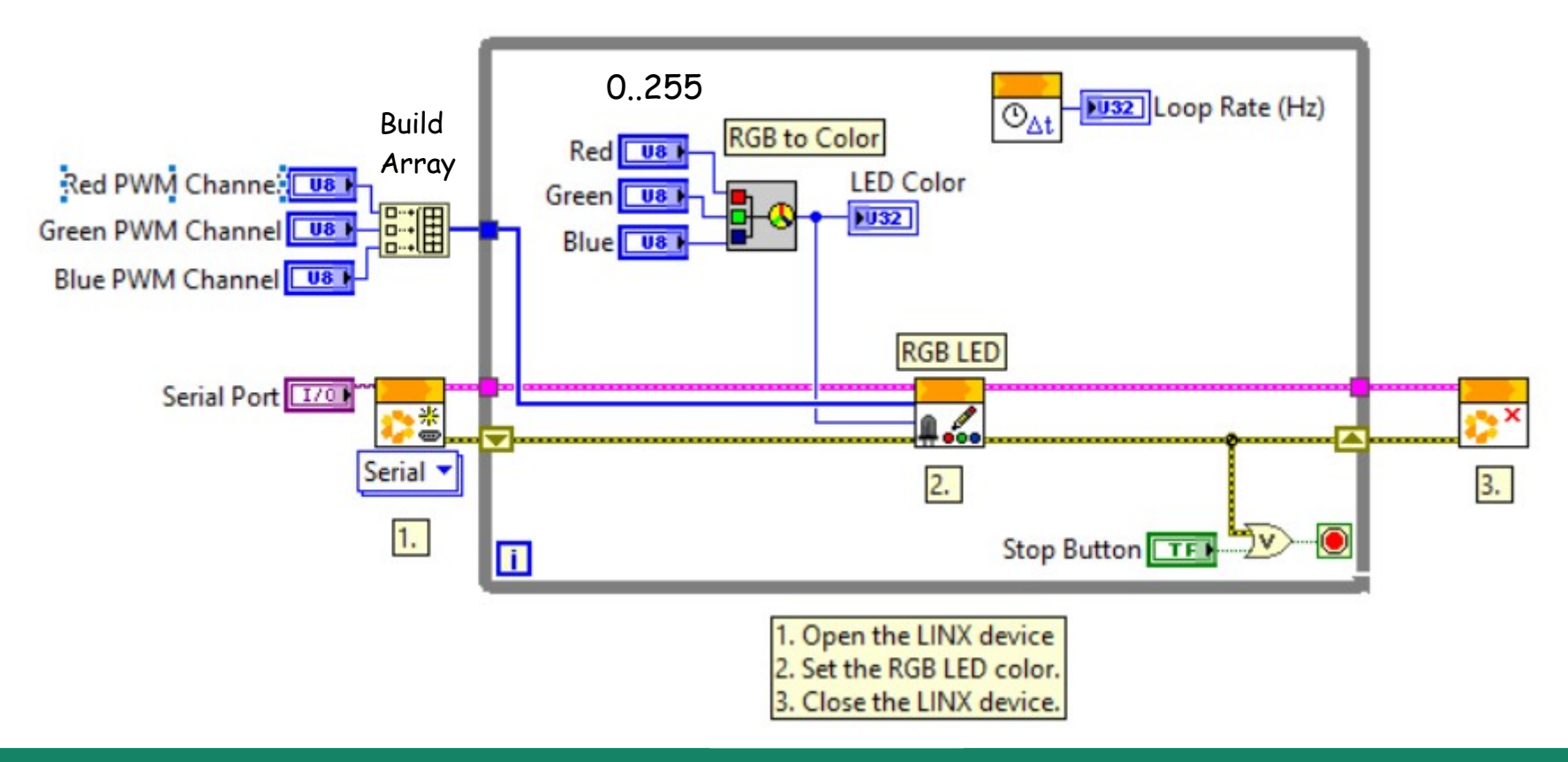

**Hobbielektronika csoport 2022/2023** 21 **Debreceni Megtestesülés Plébánia**

#### RGB LED.vi

- Apró probléma, hogy a PWM csatornák kitöltési tényezőjét 0..1 közé eső lebegőpontos számmal kell megadni, nem pedig 0..255 közötti egész számokkal, ahogy a programunk akarja...
- A LabVIEW vi.lib\MakerHub\LINX\Public\Sensors\Lights\ mappájában nyissuk meg az RGB LED.vi állományt és javítsuk ki, majd mentsük el! (csak el kell osztani mindegyik színkomponenst 255-tel)

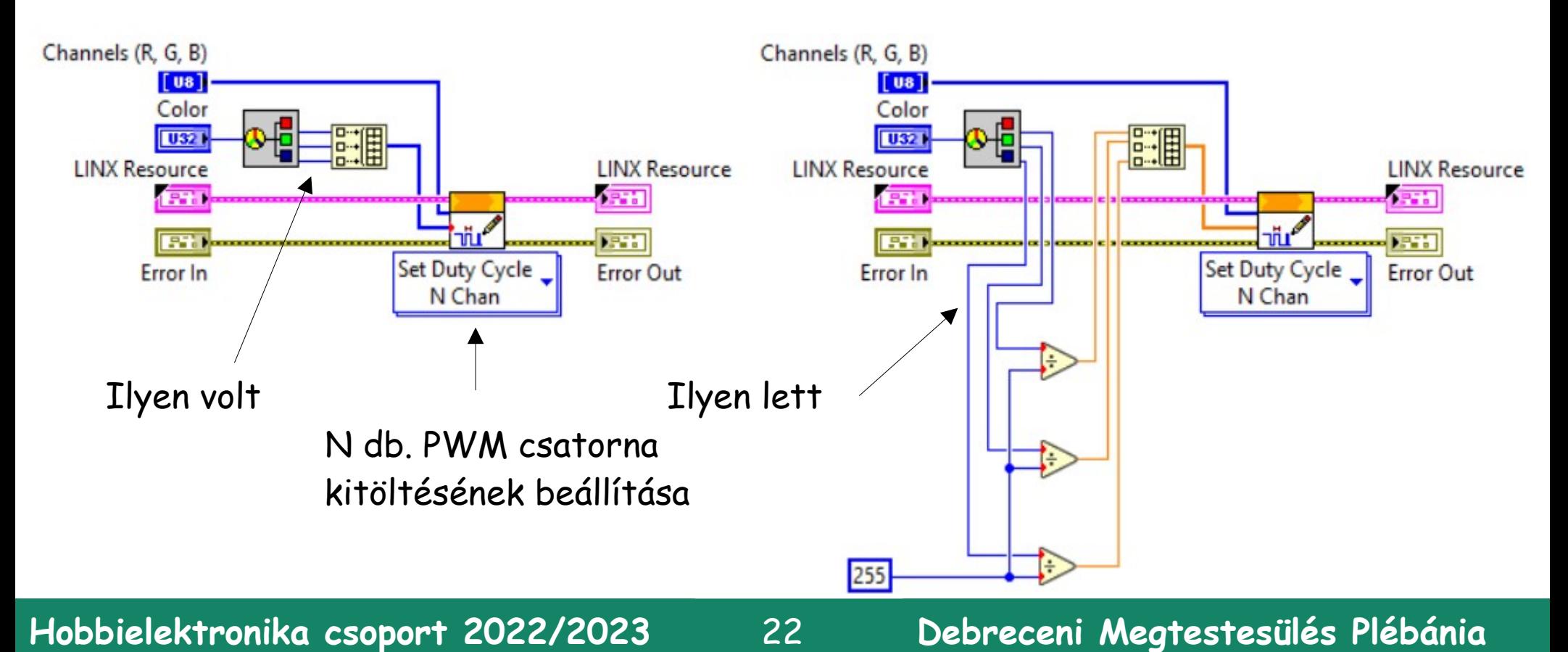

## Mit csinál a Build Array elem?

- Skalár elemeket vagy tömböket fűz össze egy tömbbé
- Példa: egy elemű tömb létrehozása

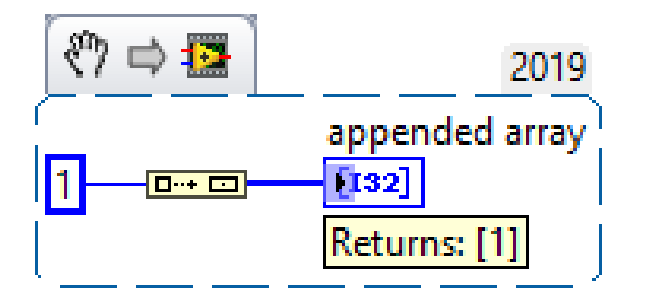

 $\sqrt[8]{2}$  =  $\frac{1}{2}$  =  $\frac{2019}{8}$  A modult bal egérgombbal alul vagy felül appended array dehet "megfogni" és kiterjeszteni

Másik példa: két tömb és egy skalár összefűzése

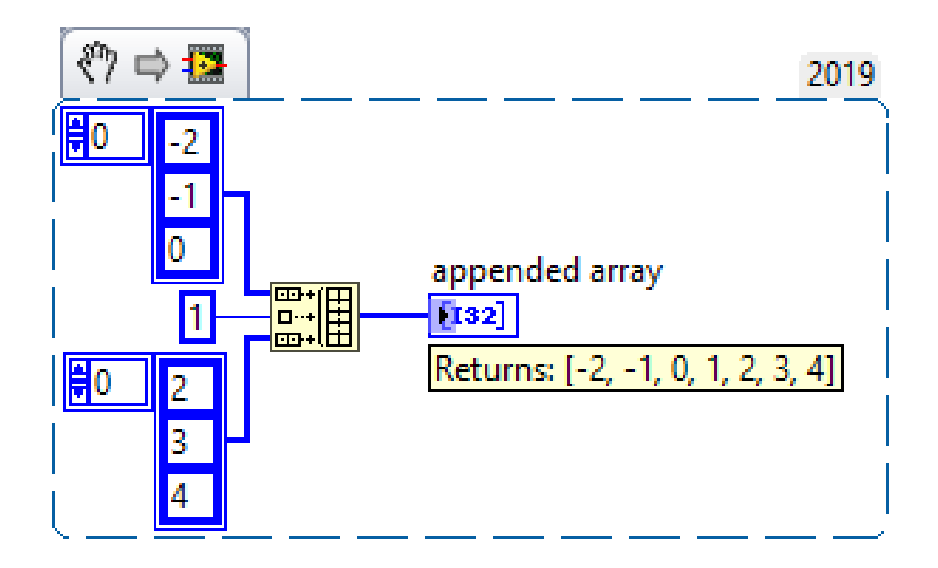

**Hobbielektronika csoport 2022/2023** 23 **Debreceni Megtestesülés Plébánia**

#### LINX - Ultrasonic\_modified.vi

 A LINX–Ultrasonic mintapéldát átdolgoztuk HC-SR04 szenzorhoz (az eredeti példa a GH311 szenzorhoz készült)

#### **Ultrasonic Example (modified)**

This example demonstrates how to measure distance using an HC-SR04 ultrasonic sensor.

#### **Instructions**

- 1. Select the COM Port associated with the LINX Device.
- 2. Select the Echo Digital Input channel connected to the ultrasonic sensor.
- 3. Select the Trig Digital output channel connected to the ultrasonic sensor.
- 4. Click the Run Arrow.

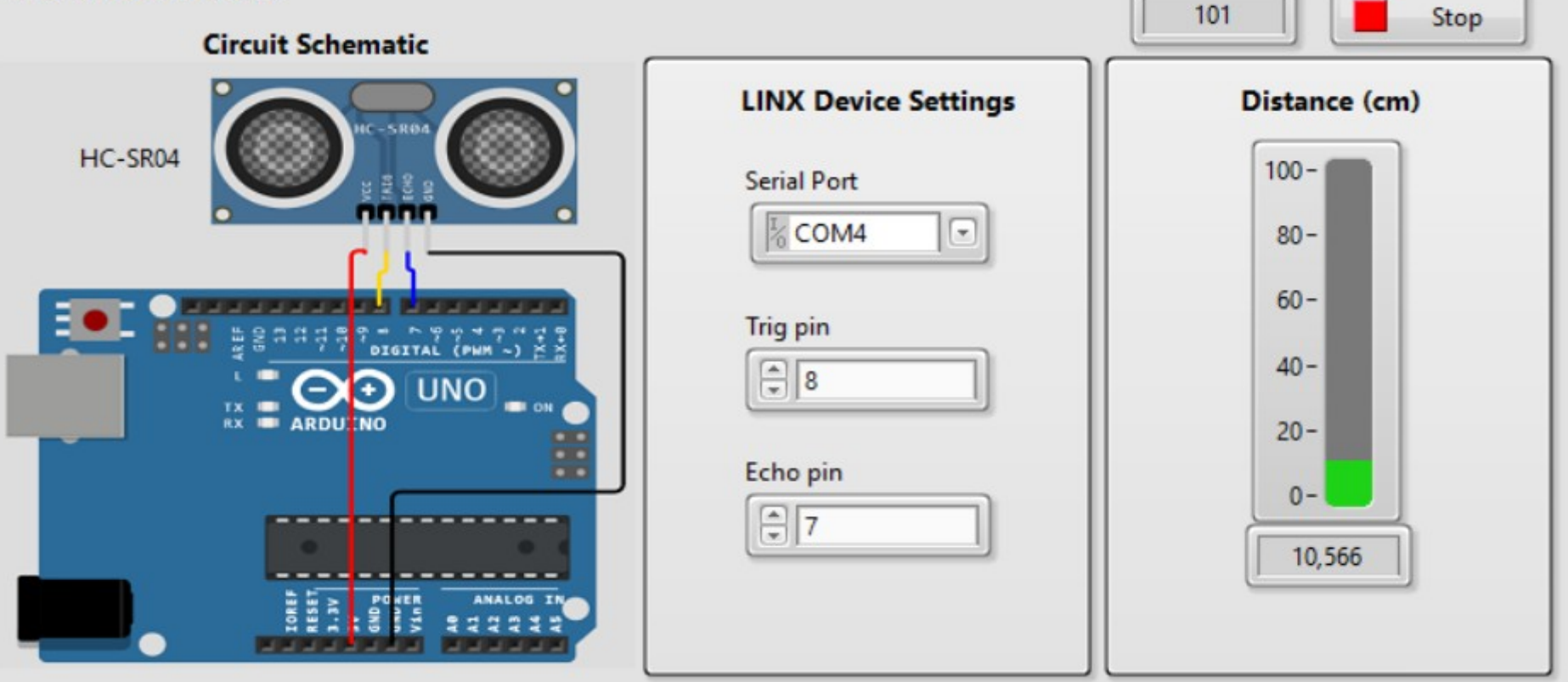

**Hobbielektronika csoport 2022/2023** 24 **Debreceni Megtestesülés Plébánia**

Loop Rate (Hz)

## LINX - Ultrasonic\_modified.vi

- A program blokkdiagramjában egy Ultrasonic Read.vi modult találunk, amelynek szétválasztott Echo és Trigger kivezetéseket kezel
- Az Ultrasonic Read.vi modult duplakattintással nyissuk meg!

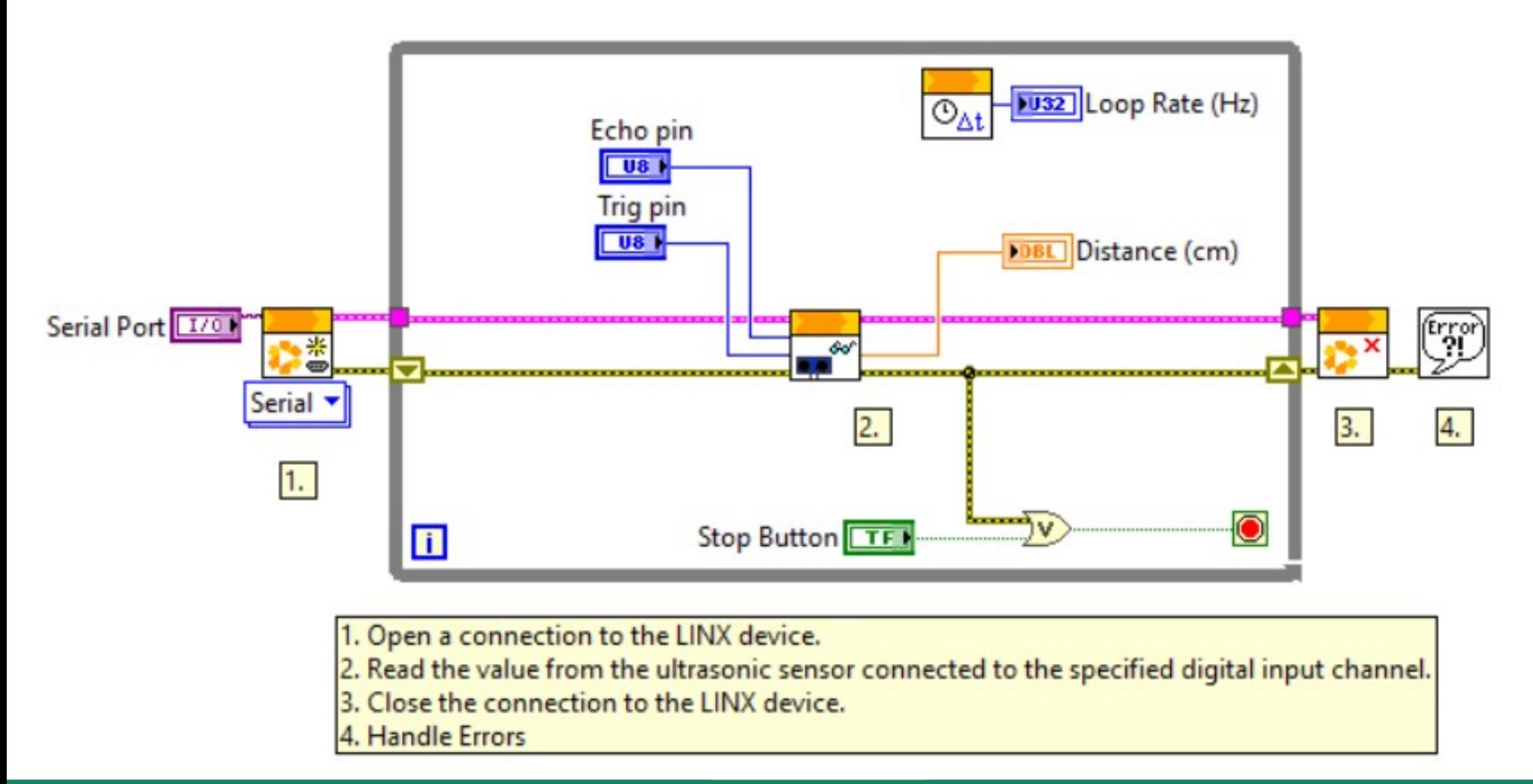

### Az Ultrasonic Read.vi modul

- A DO csatorna küldi ki a Trig jelet, DI pedig az Echo jelet fogadja
- Megjegyzés: Fontos, hogy a triggerjel és a fogadott válaszjel is Active High módba legyen állítva!
- A válaszjelet inch-, ill. cm-re átszámítva kapjuk meg a kimeneteken

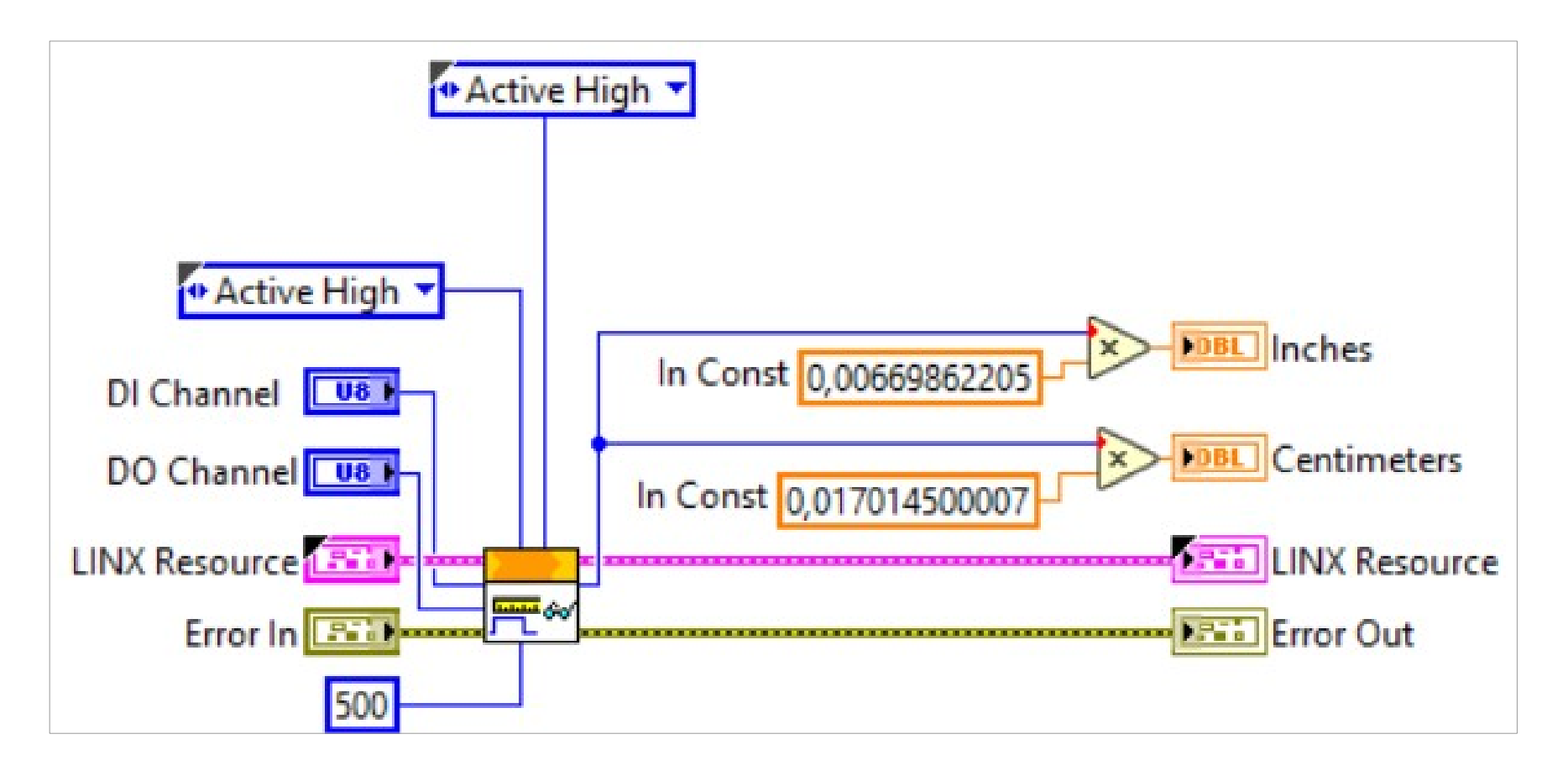

**Hobbielektronika csoport 2022/2023** 26 **Debreceni Megtestesülés Plébánia**

#### A távolságmérés kalibrálása

Az x oszlop a vonalzóval mért, a **d** oszlop pedig az ultrahangos szenzorral mért távolság (T ≈ 25 °C, rel. Hum. ≈ 44 %)

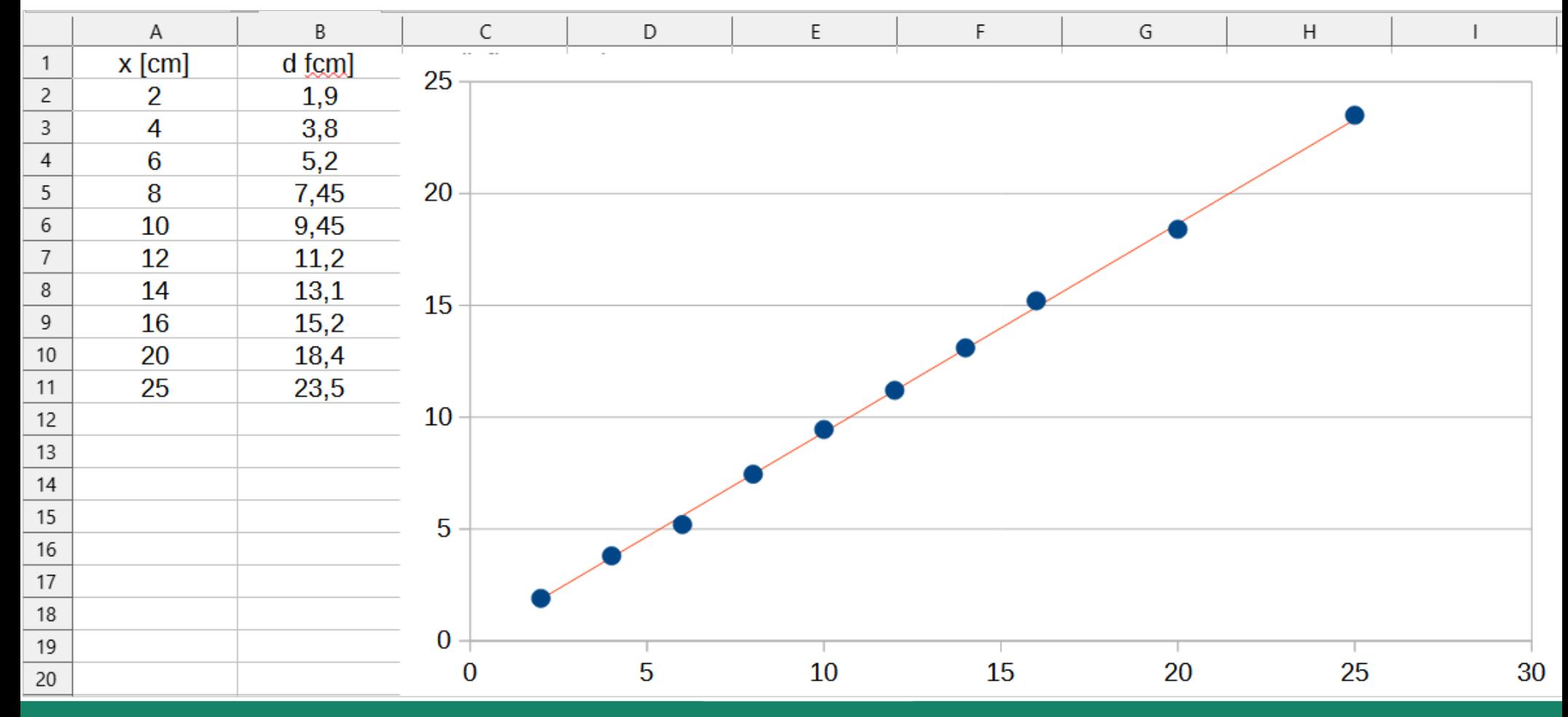

**Hobbielektronika csoport 2022/2023** 27 **Debreceni Megtestesülés Plébánia**

#### LINX – Servo 1 Channel.vi

- A PWM-hez hasonló a szervó motorok vezérlése, ennél is van lehetőség egy, illetve több csatorna együttes vezérlésére **LINX Device Settings**
- A LINX Servo 1 Channel.vi nevű "gyári" példaprogram az egycsatornás működést mutatja be

**U16 Servo Position** 

П

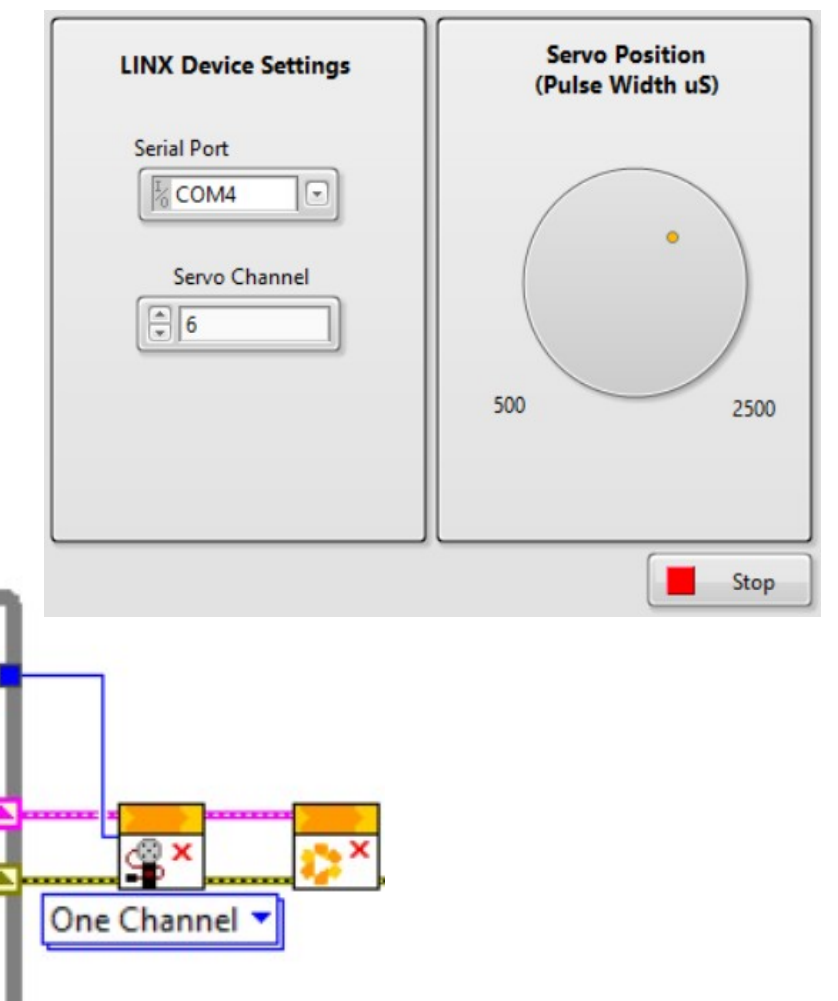

**Hobbielektronika csoport 2022/2023** 28 **Debreceni Megtestesülés Plébánia**

One Channel

Servo Channel U8

 $I/O$ 

**Serial Port** 

米

Serial v

א≇ב

One Channel

Stop Button TF

## Ultrahangos "radar"

 Egy LabVIEW+Arduino [mintaprogram gyűjteményben](https://github.com/SINConsulting/LabVIEW-Basics) található ultrahangos szonár példaprogramot a [LabVIEW Basics #6 - SONAR Part 3](https://youtu.be/qpqAdqzmlSs)  videóban részletesen is ismertetik. A programban egy HC-SR04 ultrahangos szenzor méri a távolságot, miközben egy szervó a pásztázást végzi

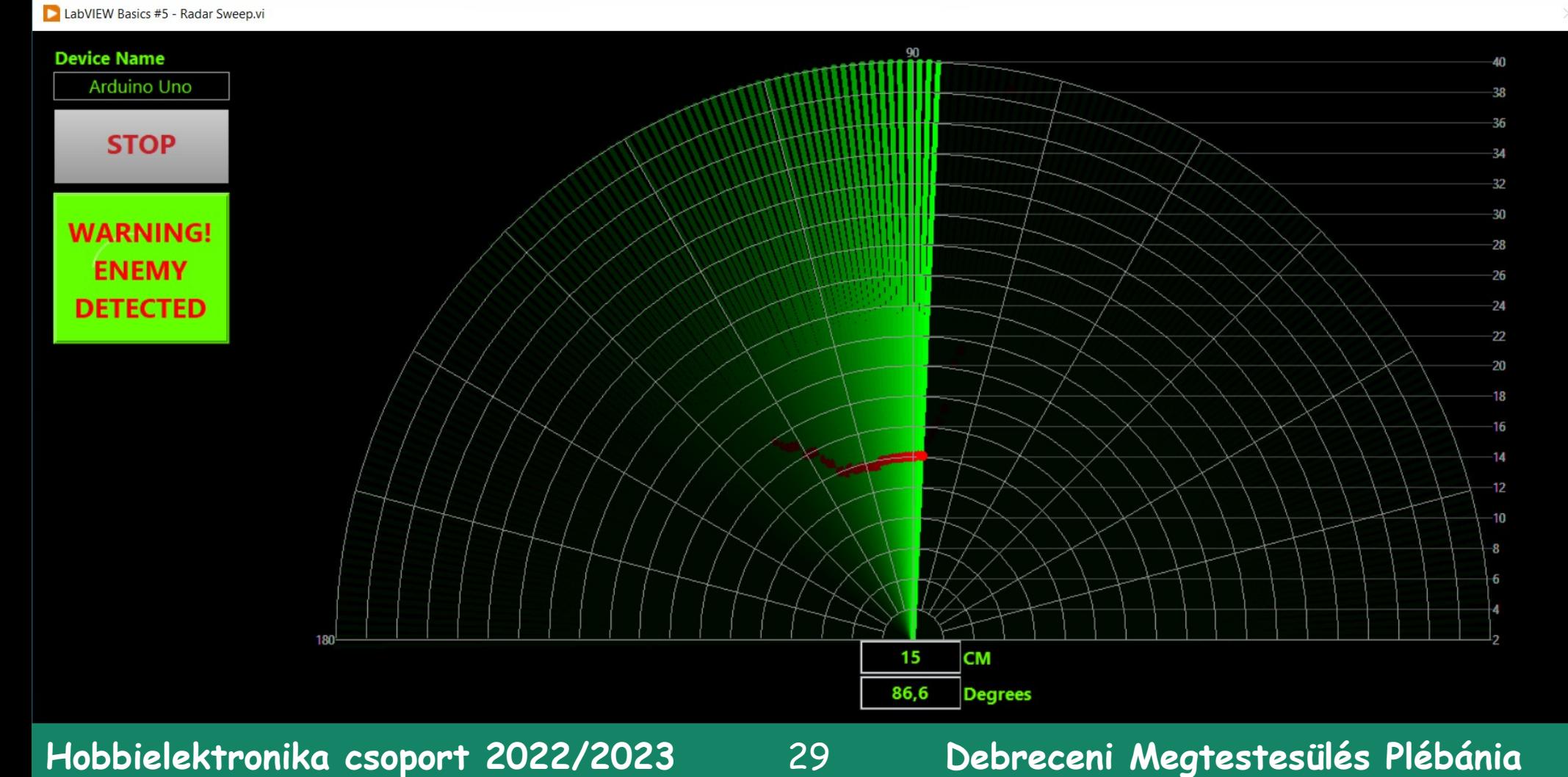

## Ultrahangos "radar"

- A program blokkdiagramját megnyitva tudjuk beállítani a COM portot, az ultrahangos szenzor Echo és Trig lábaihoz rendelt kivezetéseket és a szervó vezérlésére szolgáló kimenetet (Servo channel)
- A programot itt teljes terjedelmében nem tudjuk bemutatni

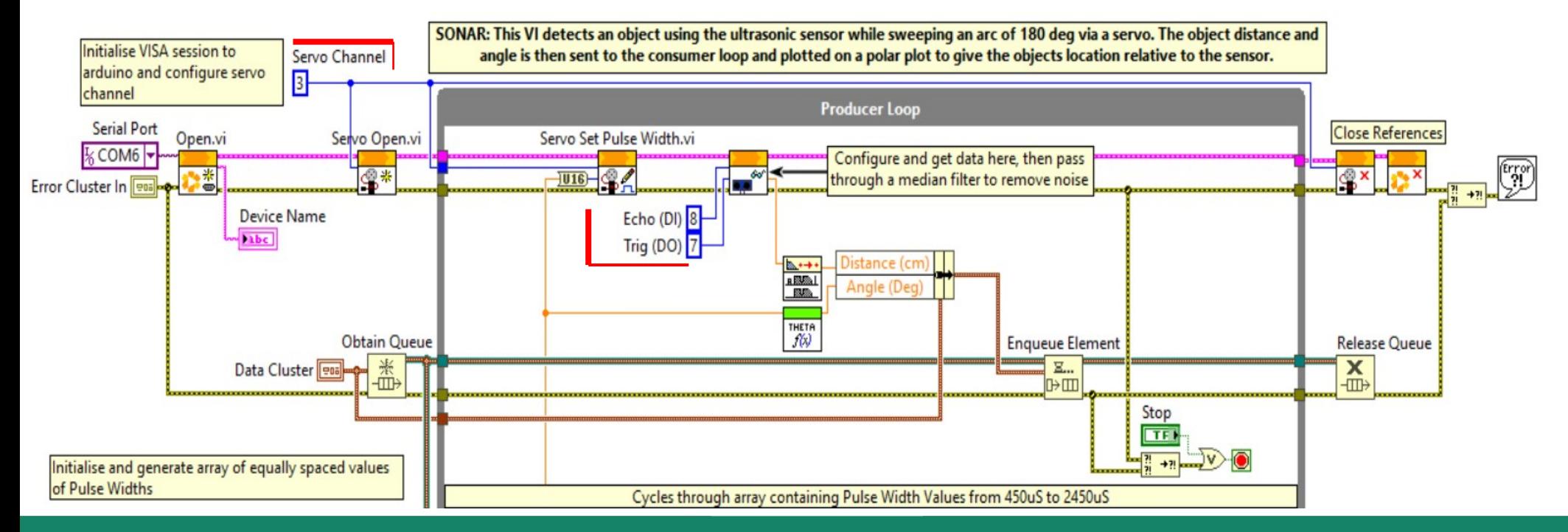

**Hobbielektronika csoport 2022/2023** 30 **Debreceni Megtestesülés Plébánia**